# **Blackboard for Teaching Assistants**

# <span id="page-0-0"></span>**Table of Contents**

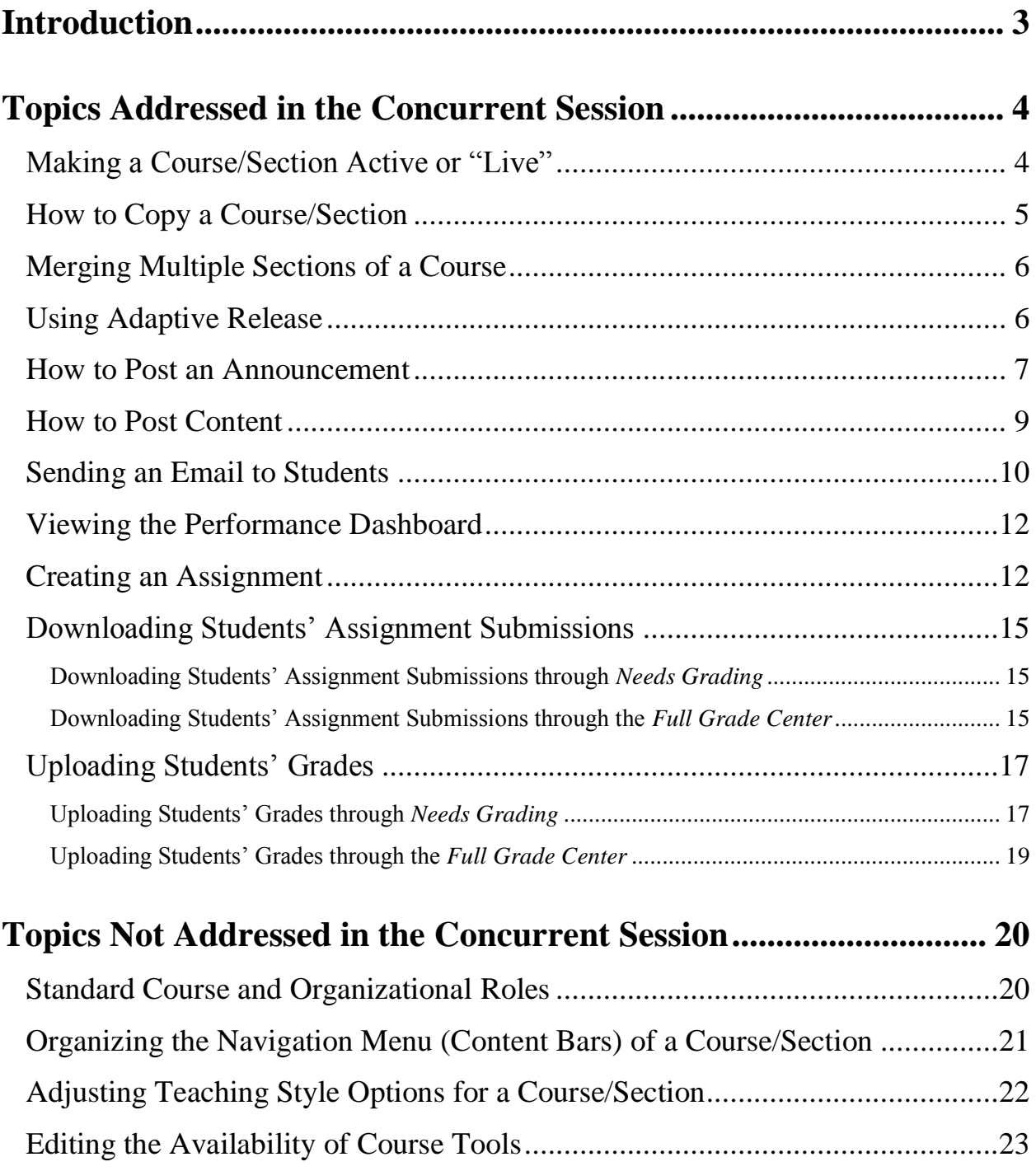

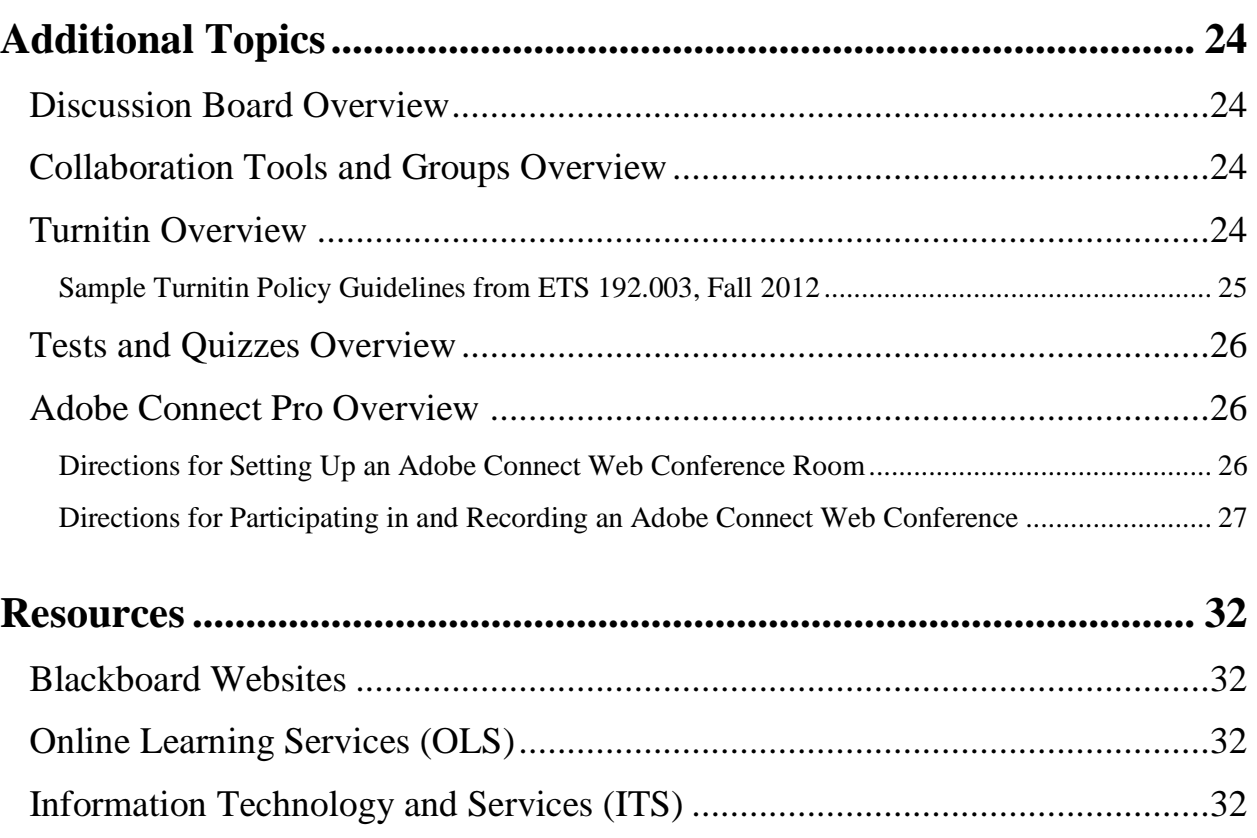

# **Introduction**

<span id="page-2-0"></span>This guidebook for Teaching Assistants (TAs) on how to use Blackboard was created for the August 2013 Teaching Assistant Orientation Program (TAOP) at Syracuse University (SU). The instructions and images were created using the current version of SU's online course management system, Blackboard 9.1 Service Pack 11, which was upgraded in June 2013. The guidelines for using Adobe Connect Pro, a tool available through Blackboard for web conferencing, were co-written by the previous and current instructors of IDE301, Integrating Technology into Instruction II: Liangyue Lu, Ph.D., Laurene Johnson, Ph.D., and Leigh M. Tolley. All other instructions and guidelines were written by SU Teaching Mentors Bithika Jain (Physics), Peter J. Katz (English), Leigh M. Tolley (Instructional Design, Development and Evaluation), and Dimple Vadgama (Child and Family Studies).

Included in this guide is information that we feel will be helpful for new and intermediate Blackboard users and TAs for teaching purposes. You may navigate through the document by clicking on section headers in the [Table of Contents,](#page-0-0) or clicking on links throughout the handbook. Some of these instructions were discussed in the concurrent session offered at TAOP in August 2013, while others are supplementary information. Since this guide is not exhaustive, [additional resources](#page-31-0) are provided at the end of this document so that you can learn more about Blackboard and its use in your instruction.

We hope that this is a beneficial resource to you as a TA at SU!

# **Topics Addressed in the Concurrent Session**

# <span id="page-3-1"></span><span id="page-3-0"></span>**Making a Course/Section Active or "Live"**

To provide access to your course/section to your students and other TAs, you need to make the course "available." Please note that you will need access to your courses/sections in order to do this, and your user role must be as Instructor, Teaching Assistant, or Course Builder.

You can view whether or not a course/section is currently available by clicking on the **Courses** menu in Blackboard and viewing the course/section information under **Course List**. A course/section that is currently not accessible to students will have the note *(unavailable)* after the course title.

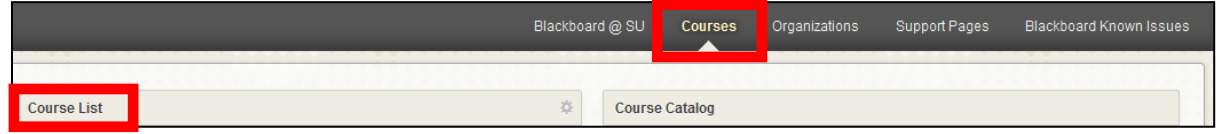

To make your course/section available:

- 1. Go to the main page on Blackboard for your course/section.
- 2. Under the **Course Management** and **Control Panel** menu on the bottom left side of the page, click on **Customization** and then **Properties**.
- 3. On the Properties page, under the heading **2. Set Availability** and the question *Make this course available to users?*, click on the radio button next to **Yes** to make the course available.

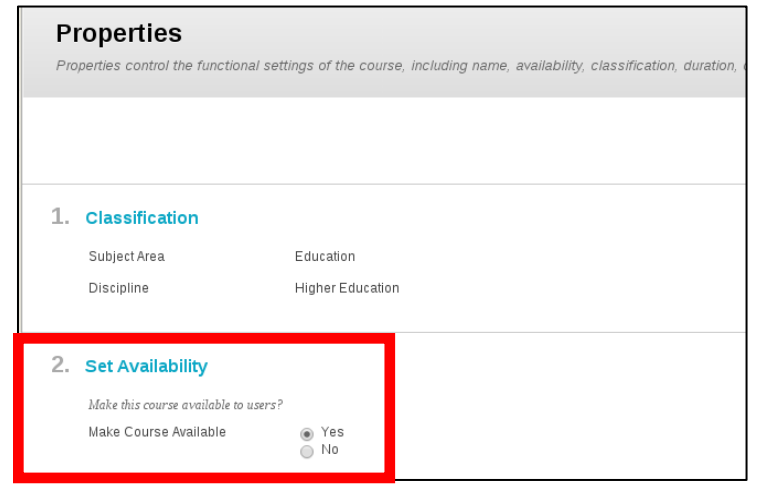

- 4. Also on the Properties page, you may set dates for when the course/section is available to students under the heading **3. Set Course Duration**. This is typically set to a default time for the length of the semester, but can be changed if you would like students to have longer access to materials, such as if you are teaching one course in a series.
- 5. Leave the settings under the headings **4. Select Language Pack** and **5. Course Files** as-is.
- 6. Click the **Submit** button at the bottom of the page to save your settings.

### <span id="page-4-0"></span>**How to Copy a Course/Section**

Sometimes, you may be teaching the same course over multiple semesters, or previous TAs and/or instructors may have already structured the course into a particular format that you will continue to use. Rather than trying to recreate the course or section from scratch, you can copy information from the old course/section into the new one. Please note that you will need access to both courses/sections in order to do this, and your user role must be as Instructor, Teaching Assistant, or Course Builder.

- 1. Go to the main page on Blackboard for the course/section **from which you want to copy materials**.
- 2. Under the **Course Management** and **Control Panel** menu on the bottom left side of the page, click on **Packages and Utilities** and then **Course Copy**.
- 3. On the Copy Course page, under the heading **1. Select Copy Type**, make sure **Copy Course Materials into an Existing Course** is selected in the drop-down menu.
- 4. Under the heading **2. Select Copy Options**, you must identify the Destination Course ID (the series of numbers that identify the semester, year, course, and section of the course/section to which you are copying data). Click the **Browse…** button to find the appropriate course/section from the pop-up window that appears. (Note that if you have access to more than 25 sections due to your user role, you may need to go to the next page to view all of the listings.)
- 5. Click the radio button next to the course to which you want to copy data, and click the **Submit** button at the bottom of the window. This will transfer the course number into the Destination Course ID box.
- 6. Under the heading **2. Select Copy Options**, you must now **Select Course Materials** that you wish to copy. You may choose individual items by checking the boxes, or choose all items by clicking the **Select All** button (which can be undone by clicking the **Unselect All** button). **NOTE:** If you are copying assignments, be sure to also check the box for **Grade Center Columns and Settings**.
- 7. Under the heading **3. File Attachments**, you can calculate the size of the data you are copying to make sure that it will all transfer easily. However, this step may not be necessary if the original course/section does not have large space requirements due to atypically large file attachments.
- 8. Click the **Submit** button at the bottom of the page to copy the data from the original course/section into the destination course/section. Most transfers are usually complete within a few minutes, if not sooner.

# <span id="page-5-0"></span>**Merging Multiple Sections of a Course**

Instructors who teach multiple sections of the same course (including courses that are cross-listed across disciplines) may prefer to manage those sections through a single main, or "master" course, rather than through individual sections, or "child" courses. Although in the past those users with the role of **Instructor** were able to merge courses, this must now be done by a user in the role of **Administrator**. Check with other TAs/instructors in your department or program to first determine whether merging of sections is necessary, and then to learn who is the appropriate Blackboard Administrator so that the request for merging can be made.

#### <span id="page-5-1"></span>**Using Adaptive Release**

Adaptive release is a way to delay or restrict when content is available to students on Blackboard. For example, you can set course readings to be released automatically every week, or for your class presentations to appear at the end of each class meeting. You can also use it to hide information from previous classes once your course has moved on. This can all be set up in advance, so that you will have access to all course materials, and students will have access to them as needed.

This option can be found at the bottom of many of the pages when you are sharing content with students, such as announcements, content, assignments, and even folders for students to view. Look for **Select Date and Time Restrictions** (see the image below), and enter information for **Display After**. If you want the content to be hidden again after a certain date/time, also include **Display Until** information.

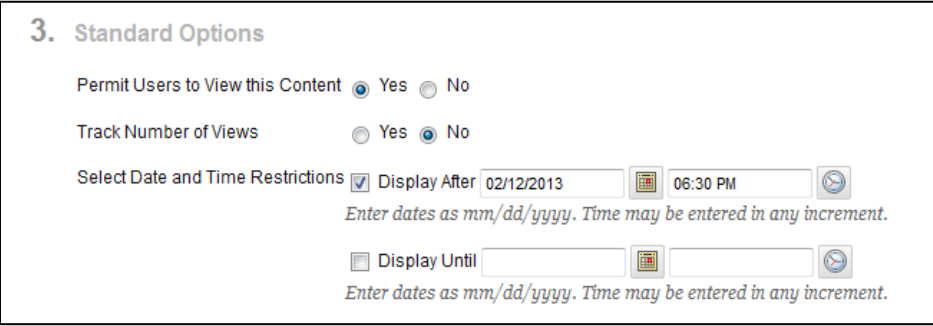

As a TA, you will always be able to view all material by having the setting **Edit Mode is: ON** in the top right corner of Blackboard. If adaptive release is being used, the item icon will be grayed out, with a note on when the information will be available, as in the example image below. The item will not be available for students to view until it has been released. (To doublecheck what students are able to view, set the **Edit Mode is: OFF**.)

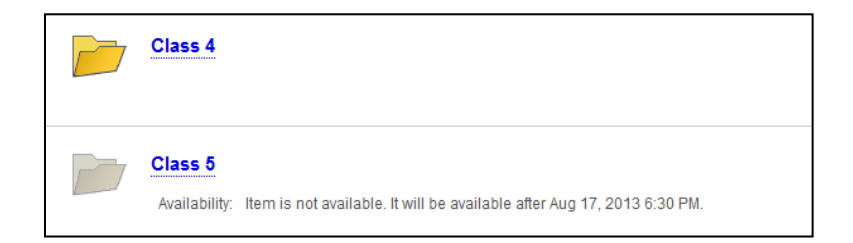

#### <span id="page-6-0"></span>**How to Post an Announcement**

The ability to post an announcement is a very useful feature of Blackboard. As an Instructor, Teaching Assistant, or Course Builder you can inform your students if you have made changes in the course schedule or uploaded lecture notes/slides. You can also use announcements to remind students about upcoming exams or deadlines.

- 1. Go to the main page on Blackboard for your course/section.
- 2. Under the **Course Management** and **Control Panel** menu on the bottom left side of the page, click on **Course Tools** and then **Announcements**.
- 3. Click on the **Create Announcement** button.
- 4. On the Create Announcement page, under the heading **1. Announcement Information**, type in the **Subject** of the announcement in the given text box. **Subject** is a required field and appears as the announcement title. Note that you can always change the subject font color. (The default text color is black; to change the text color for the assignment, click on the arrow next to the black square, choose a different color in the pop-up window, and click the **Apply** button.)
- 5. Type the body of the announcement in the **Message** text box (also under the heading **1. Announcement Information**). Formatting of the text can be done by using the toolbar given there. You can always preview the message before you post it.

**NOTE:** Copying and pasting text from another program, such as Microsoft Word, may result in changed or undesired formatting. To paste text without any formatting, copy the text from the original program, paste into a simple text editor (such as Notepad), and then copy and paste the text into the **Message** text box for your announcement.

6. Several types of files can be attached to the announcement's message using the toolbar directly above the Message text box. For example, you can attach a webcam video, PDF or Microsoft Word document, image, or other media by clicking the icons shown in the images below. Using the Mashups drop-down menu, you can also insert Ensemble videos, SlideShare presentations, YouTube videos, and Flickr photos. Hover your mouse over any icon in the toolbar to view a description of that particular tool.

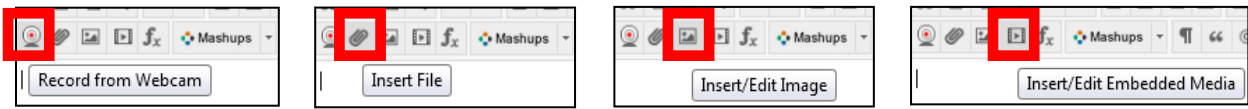

Blackboard for TAs Jain, Katz, Tolley, & Vadgama

- 7. Once you have the message ready for your announcement, move to the next heading on the Create Announcement page, **2. Web Announcement Options**. You may choose whether you want the announcement to be available only for a fixed duration or not. When **Duration** is set to **Not Date Restricted**, the announcement is visible to students until deleted or until date restrictions are implemented. When **Duration** is set to **Date Restricted**, the announcement is set to start and stop on specific dates and times. Select the **Display After** and **Display Until** check boxes to enable the date and time selections. Use the pop-up **Date Selection Calendar** and **Time Selection Menu** to select the dates and times for your announcement to be visible.
- 8. The last option, **Email Announcement** (under the heading **2. Web Announcement Options**) allows you to send a copy of the announcement as an email to your students. This is a really handy option, as not all students may check Blackboard regularly. Selecting the check box sends an email message to all users regardless of the notification settings they have selected.

**NOTE:** This function only sends messages to official SU email addresses (e.g., studentname@syr.edu); please encourage students to check these accounts frequently.

9. If in the announcement you referred to some course content recently posted and available on Blackboard (e.g., solutions to an assignment), you can share the link to the content under the heading **3. Course Link**. A Course Link is a shortcut to an area, a tool, or an item that already exists in Blackboard. Click the **Browse** button to navigate to the content to which you want to link in your announcement.

**NOTE:** The link appears in the announcement only when the area, tool, or item is available. If the item is unavailable, the link does not appear in the announcement. If a Content Item is deleted, the Course Link is removed from the announcement, but the announcement itself remains.

- 10. Click the **Submit** button at the bottom of the page to post your announcement (and email it, if applicable).
- 11. Once posted, the announcement will appear directly below the repositionable bar on your course/section's Announcements page, and can be dragged to new positions to modify the order. With the Edit Mode set to ON, hover over the left side of an announcement until an up/down arrow appears and your cursor becomes a four-sided arrow,  $\langle \frac{1}{2} \rangle$ .

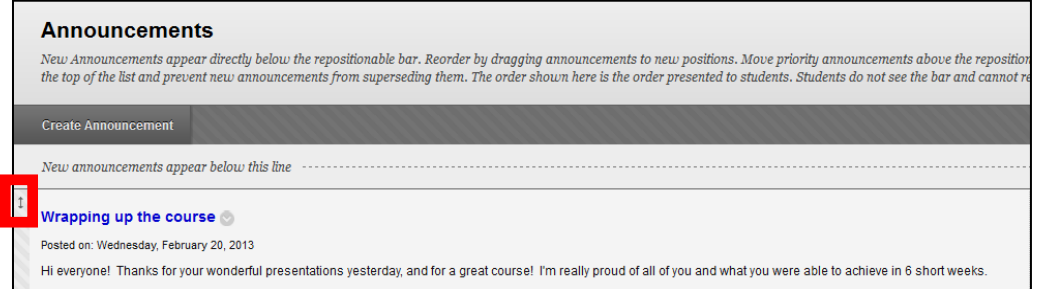

12. Click and drag your announcement into the desired position.

# <span id="page-8-0"></span>**How to Post Content**

Posting course content is a very common use of Blackboard. Content items can include file attachments such as PDFs, Word documents, or PowerPoint slides, links to websites or videos, or links to existing content within your course/section. To add content, check that **Edit Mode is: ON** (see the top right corner of Blackboard). When the **Edit Mode** is **ON**, you can view and use all of the functions as a Teaching Assistant, Instructor, or Course Builder.

Course content can be posted in the following manner:

- 1. Go to the main page on Blackboard for your course/section.
- 2. With **Edit Mode is:** set to **ON**, access the course area where you want to create the content by clicking the area in your course/section menu on the left. For example, you may want to post the course calendar/schedule and course syllabus in **Information**. [To learn how to edit this menu, click here to go to Organizing the Navigation Menu [\(Content Bars\) of a Course/Section.](#page-20-0)] The default course areas created by Blackboard are shown in the image below.

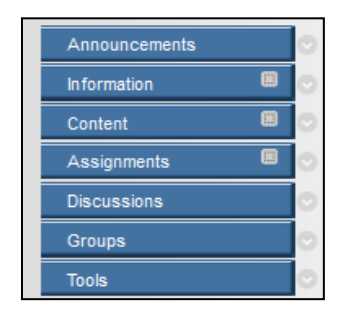

3. On the Action Bar, point to **Build Content** to access the drop-down menu, as shown in the sample image below.

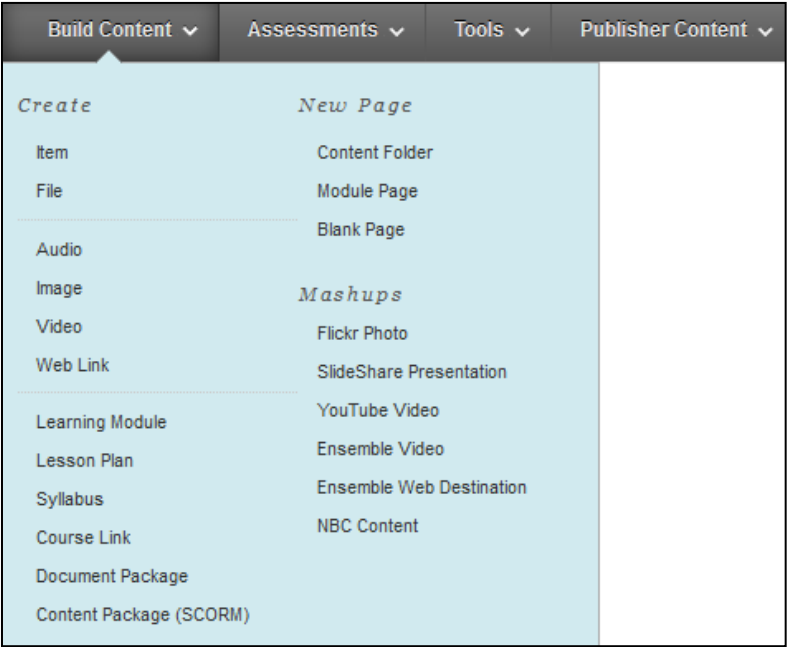

- 4. From the menu, choose which content item type you would like to create. The most commonly used are **Item** (which allows you to include an attachment and a description), **File** (which links directly to a file attachment only), **Audio**, **Image**, **Video**, and **Web Link**. You can also create **Content Folder**s or **Module Page**s to help organize your course/section materials (such as creating different folders for each week of class, or grouping together assignments, exams, or lecture notes/slides).
- 5. Complete the appropriate form for the content type that you selected. For example, if you have chosen **Item**, you are prompted to include the name of the content and a description; upload relevant attachments; and set whether users may view the content, whether you wish to track the number of views, and set time and date restrictions.

**NOTE:** For any content, in order for students to be able to access it, you *must* click the radio button next to **Yes** for **Permit Users to View this Content**. Otherwise, it will remain hidden from their view.

<span id="page-9-0"></span>6. Click the **Submit** button at the bottom of the page to finish adding your content.

# **Sending an Email to Students**

Rather than entering students'/instructors' email address one-by-one into an email program, you can easily send email messages to an entire class or just select course/section members through Blackboard.

**NOTE:** This function only sends messages to official SU email addresses (e.g., studentname@syr.edu); please encourage students to check these accounts frequently. Students may also use this tool to communicate with their TAs/Instructors.

- 1. Go to the main page on Blackboard for your course/section.
- 2. Under the **Course Management** and **Control Panel** menu on the bottom left side of the page, click on **Course Tools** and then **Send Email**.
- <span id="page-9-1"></span>3. Determine which users will be the recipients of your email, and click on the appropriate link. You have the option of sending your message to all or selected individual Users, Students, Groups, TAs, Instructors, or Observers. Note that a copy of your email will automatically be sent to your syr.edu email.
- 4. Under the heading **1. Email Information**, you will see the appropriate information already included in the **To** and **From** fields. Type a **Subject** for your message in the text box, and include the body of your email in the **Message** text box. Formatting of the text can be done by using the toolbar.

**NOTE:** Copying and pasting text from another program, such as Microsoft Word, may result in changed or undesired formatting. To paste text without any formatting, copy the text from the original program, paste into a simple text editor (such as Notepad), and then copy and paste the text into the **Message** text box for your email.

- 5. Also under the heading **1. Email Information**, check the box next to **Return Receipt**, if desired. If applicable, attach any files to your email by clicking the **Attach a file** link.
- 6. Click the **Submit** button at the bottom of the page to finish sending your email.

Alternatively, you may access the **Send Email** tool in two other ways:

- 1. Click on **Tools** in your course menu (upper left menu for your course/section), click on **Send Email**, and then [follow directions 3-6 above.](#page-9-1)
- 2. Under the **Course Management** and **Control Panel** menu on the bottom left side of the page, click on **Grade Center** and then **Full Grade Center**. The names of all students enrolled in the course/section will appear.
	- a. To the left of all students' names are check boxes. You can either check the boxes for individual students, or click the box to the left of the **Last Name** column header on the menu bar above their names to select all students.
	- b. Above the Grade Center, you may either hover over the **Email** button to view and select the appropriate choice from the drop-down menu (see below left), or click on **Manage** in the top menu bar and choose **Send Email** from the drop-down list (see below right). Then, [follow directions 3-6 above.](#page-9-1)

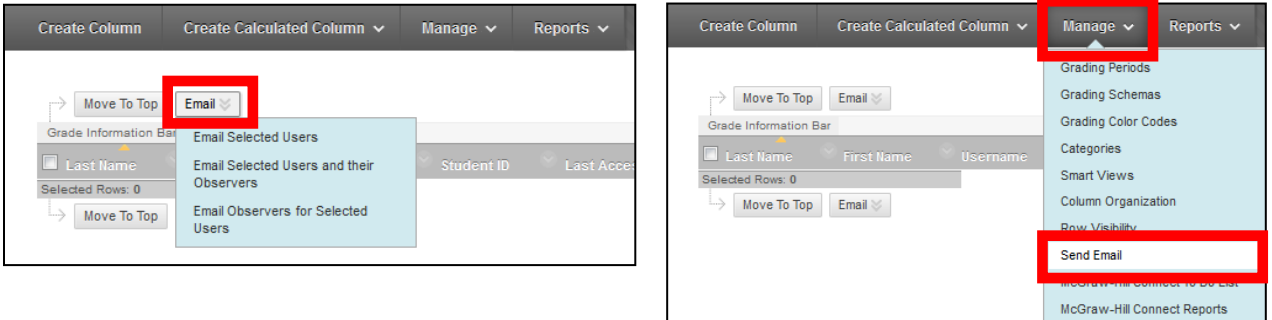

**NOTE: Send Email** is a different tool than **Course Messages**. **Send Email** will send your message to users' syr.edu email addresses, but **Course Messages** will only send the message to an inbox within your Blackboard course/section with no other notification to the user. **Course Messages** are accessible only when the user clicks on the **Course Messages** tool within the Blackboard page for your course/section. Please check with other TAs and instructors to determine what is used in your program or department, but it may be beneficial to [hide the link](#page-22-0) to the **Course Messages** tool to avoid confusion.

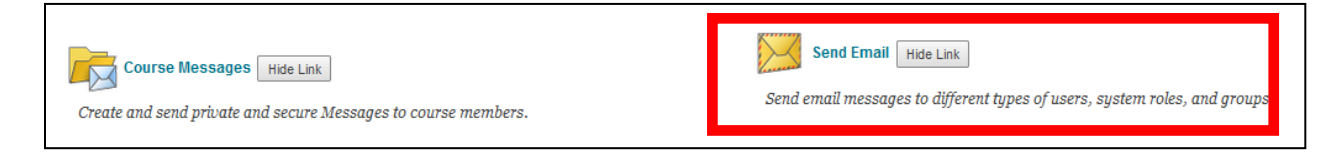

# <span id="page-11-0"></span>**Viewing the Performance Dashboard**

The Performance Dashboard allows you to view when students last logged in to your course/section. This can be helpful when checking on when students last accessed reading assignments, submitted materials, or participated in online course discussions, as applicable.

To access the Performance Dashboard:

- 1. Go to the main page on Blackboard for your course/section.
- 2. Under the **Course Management** and **Control Panel** menu on the bottom left side of the page, click on **Evaluation** and then **Performance Dashboard**.
- 3. An example is below of what kind of information you may view in the Performance Dashboard. Clicking on the icon in the **View Grades** column will take you to the Full Grade Center for all students in that section.

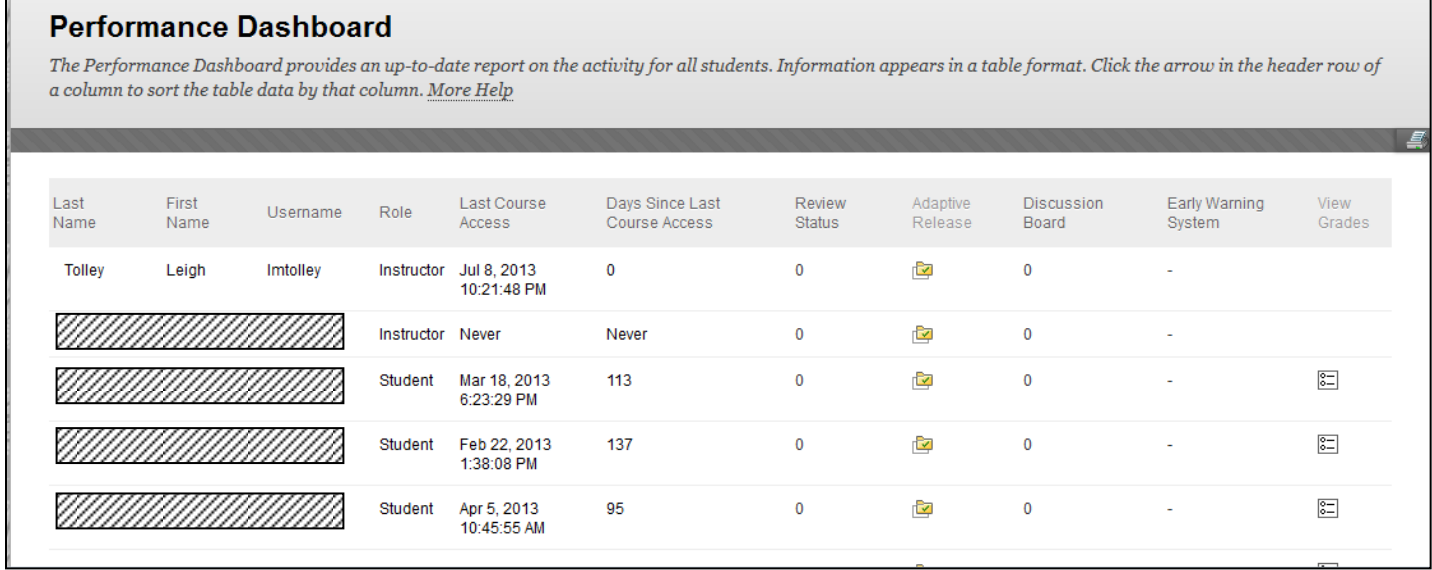

#### <span id="page-11-1"></span>**Creating an Assignment**

You can create assignments for students in several different areas of Blackboard: Content Areas, Learning Modules, Lesson Plans, and folders. In an assignment, you can include a description, point value, and file attachments. You can deliver assignments to each student individually or as collaborative work for groups of students, options that also apply when students submit their work. As assignments are created, you will work in **Edit Mode is: ON** (check this setting in the top right corner of Blackboard). When the **Edit Mode** is **ON**, you can view and use all of the functions as a Teaching Assistant, Instructor, or Course Builder.

To create an assignment:

- 1. Go to the main page on Blackboard for your course/section.
- 2. With **Edit Mode is:** set to **ON**, access the course area where you want to create the assignment.
- 3. On the Action Bar, point to **Assessments** to access the drop-down menu, as shown in the sample image below.

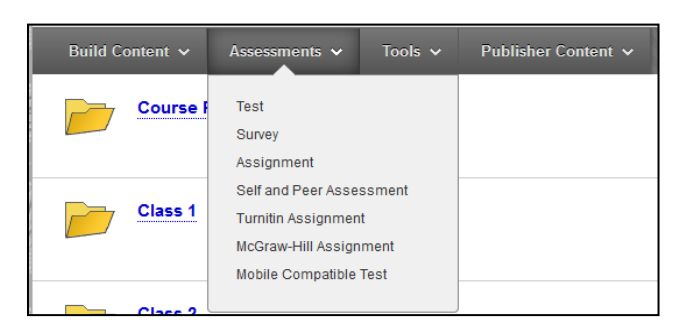

- 4. From the drop-down menu, select **Assignment**.
- 5. On the Create Assignment page, under the heading **1. Assignment Information**, type a name for your assignment in the **Name and Color** text box. Students click this name in the course area to access the assignment. The default text color is black; to change the text color for the assignment, click on the arrow next to the black square, choose a different color in the pop-up window, and click the **Apply** button.
- 6. Optionally, you may type **Instructions** for the assignment. Format the text and include images, links, multimedia, mashups, and attachments using the functions in the Text Editor, if needed (also under the heading **1. Assignment Information**). Clear, concise instructions are necessary for student success. Include such information as file naming conventions if students are to attach files, due dates, and where to go for additional help.
- 7. Optionally, under the heading **2. Assignment Files**, attach a file or files using the **Browse My Computer**, **Browse Course**, or **Browse Content Collection** (if applicable) buttons and type a **Link Title** for each file you would like to attach. The link title will appear in the course area for students. If you do not provide a title, the file name will be used. Each file will be listed in this section as you add them (see the example below); to remove a file, click the words **Do not attach** at the end of the file row. A pop-up window will appear, asking **Do not attach this file or folder?** To remove the file, click the **OK** button, or to leave the file, click the **Cancel** button.

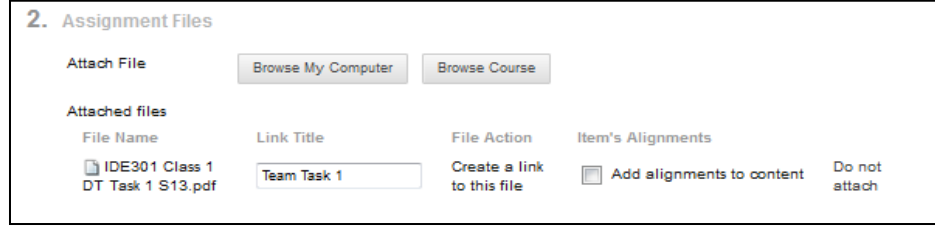

- 8. Under the heading **3. Grading**, type the total possible number of points that students may earn for the assignment in the **Points Possible** text box.
- 9. Optionally, you may associate a rubric created through Blackboard with the assignment (also under the heading **3. Grading**). Click the **Add Rubric** button, which gives you the following rubric options: **Select Rubric**, **Create New Rubric**, or **Create From Existing** [Rubric]. Check with other TAs/instructors in your department or program for more guidance on creating and using appropriate rubrics.
- 10. Under the heading **4. Availability**, make sure the box next to **Make the Assignment Available** is checked. Otherwise, students will not be able to view and submit the assignment.
- 11. Decide the **Number of Attempts** that students will be able to have for the assignment (also under the heading **4. Availability**). You may choose **Allow single attempt**, **Allow unlimited attempts**, or specify a certain number of possible attempts by choosing the **Number of attempts:** option and entering a number value in the text box. Note that students will not be able to submit a revised or corrected assignment if it exceeds the number of attempts allotted.
- 12. If applicable, **Limit Availability** of the assignment (also under the heading **4. Availability**). For example, you may want to only show current assignments due in Blackboard, or hide assignments after the due date has passed. Enter the appropriate date(s) and time(s) in the **Display After** and **Display Until** buttons.
- 13. If you would like to be able to track how many students have viewed the assignment, check the box next to **Track Number of Views** (also under the heading **4. Availability**).
- 14. Under the heading **5. Due Dates**, you may enter a date and time that the assignment is due by checking the box and entering the appropriate information in the text boxes. To leave the assignment as not having a specified due date, leave the check box unmarked and the text boxes blank.
- 15. Under the heading **6. Recipients**, you may choose for all students on their own to receive information on and submit the assignment by choosing **All Students Individually**, or you may choose **Groups of Students** if students are working together in established groups on assignments.
- 16. Under the heading **7. Submit**, click the **Submit** button to finish creating the assignment.

For additional guidance, you may want to consult the PDF created by Blackboard called *Blackboard Learn 9.1: Getting Started with Assignments*, which is available for download at [http://ondemand.blackboard.com/r91/documents/Blackboard\\_Learn\\_9.1\\_Getting\\_Started\\_with\\_](http://ondemand.blackboard.com/r91/documents/Blackboard_Learn_9.1_Getting_Started_with_Assignments.pdf) [Assignments.pdf.](http://ondemand.blackboard.com/r91/documents/Blackboard_Learn_9.1_Getting_Started_with_Assignments.pdf)

# <span id="page-14-0"></span>**Downloading Students' Assignment Submissions**

After students have submitted their assignments for grading through Blackboard, you may download their work as a group or for each student individually. There are two places in Blackboard where you can go to download their work: **Needs Grading** and **Full Grade Center**.

#### **Downloading Students' Assignment Submissions through** *Needs Grading*

- <span id="page-14-1"></span>1. Go to the main page on Blackboard for your course/section.
- 2. Under the **Course Management** and **Control Panel** menu on the bottom left side of the page, click on **Grade Center** and then **Needs Grading**.
- 3. The Needs Grading page will show you all student submissions of assignments for grading, as well as whether there were multiple attempts (such as displaying the text Attempt 1 of 2 in parentheses after an assignment title).
- 4. To view an assignment submission for an individual student, click on the student's name. To grade all submissions for a particular assignment, hover your cursor over the right side of the assignment title until a down arrow appears, click the arrow, and select **Grade All Users** from the drop-down menu. Needs Grading will display all submissions in the chronological order in which they were submitted (most recent submissions will be last). If you established due dates/times for your assignments, late assignments will also be marked.
- 5. Each assignment submission will be displayed individually, even if submitted multiple times by the same student. You may view the submission information and click on any uploaded documents to view and grade them.

#### <span id="page-14-2"></span>**Downloading Students' Assignment Submissions through the** *Full Grade Center*

- 1. Go to the main page on Blackboard for your course/section.
- 2. Under the **Course Management** and **Control Panel** menu on the bottom left side of the page, click on **Grade Center** and then **Full Grade Center**.
- 3. Find the column for the assignment that you want to download. Assignments that have been submitted and not yet graded will appear as a green square with an exclamation point, like this:a.

4. Click on the down arrow to the right of the assignment title to view the grading menu for the assignment. From the pop-up menu, select **Assignment File Download**.

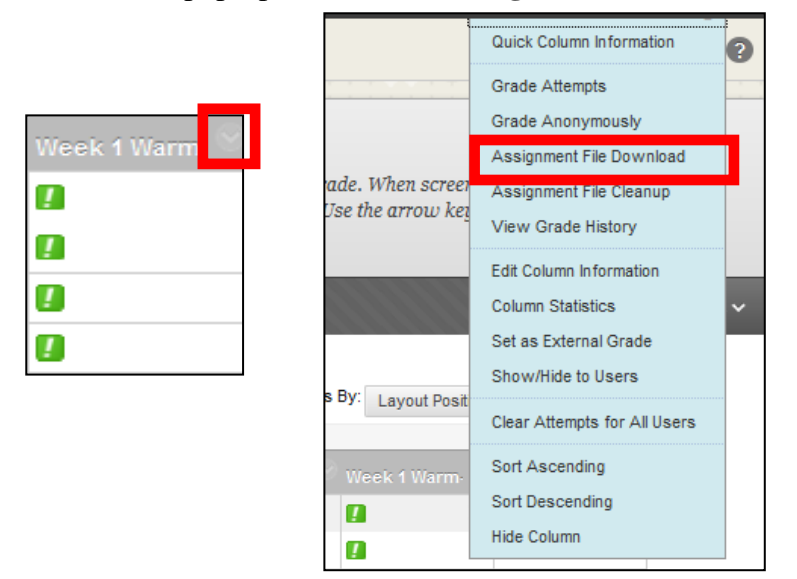

- 5. Under the heading **1. Select Users**, either check the boxes to the left to the individual students' name whose work you want to download, or choose all students by checking the box to the left of the word **Name** in the top menu.
- 6. Under the heading **2. Select Files**, you may either choose **Last attempt file** or **All attempt files**. If you have allowed students multiple assignment submissions (see [Creating an Assignment\)](#page-11-1), it may be preferable to choose the second option, in case students submitted parts of the assignment in separate submissions. **Last attempt file** may be preferable if students were permitted to submit multiple drafts of an assignment.
- 7. Click the **Submit** button at the bottom of the page to request a download of student submissions.
- 8. On the next page, you will see a header that reads **Download Assignment: [Your Assignment Name Here]**, with a note from Blackboard that reads:

The assignments have been packaged. Download assignments now. (xx KB [file size]) [date of download].

Click on the words **Download assignments now**, and you will be prompted to either open or save a compressed (zipped) folder containing all of the requested student files. Each file will be named with the assignment, student username, and the date and time the attempt was submitted. (This will be helpful if students submitted multiple attempts.)

For additional guidance, you may want to consult the PDF created by Blackboard called *Blackboard Learn 9.1: Getting Started with Assignments*, which is available for download at http://ondemand.blackboard.com/r91/documents/Blackboard\_Learn\_9.1\_Getting\_Started\_with [Assignments.pdf.](http://ondemand.blackboard.com/r91/documents/Blackboard_Learn_9.1_Getting_Started_with_Assignments.pdf)

# <span id="page-16-0"></span>**Uploading Students' Grades**

There are multiple ways in which students' grades and/or feedback can be submitted to Blackboard. Check with other TAs/instructors in your department or program for more guidance on grading student work and submitting grades and/or feedback to Blackboard.

#### **Uploading Students' Grades through** *Needs Grading*

- <span id="page-16-1"></span>1. Go to the main page on Blackboard for your course/section.
- 2. Under the **Course Management** and **Control Panel** menu on the bottom left side of the page, click on **Grade Center** and then **Needs Grading**.
- 3. The Needs Grading page will show you all student submissions of assignments for grading, as well as whether there were multiple attempts (such as displaying the text Attempt 1 of 2 in parentheses after an assignment title).
- 4. To grade an assignment submission for an individual student, click on the student's name. To grade all submissions for a particular assignment, hover your cursor over the right side of the assignment title until a down arrow appears, click the arrow, and select **Grade All Users** from the drop-down menu. Needs Grading will display all submissions in the chronological order in which they were submitted (most recent submissions will be last). If you established due dates/times for your assignments, late assignments will also be marked.
- 5. Each assignment submission will be displayed individually, even if submitted multiple times by the same student. You may view the submission information and click on any uploaded documents to view and grade them.
- <span id="page-16-2"></span>6. Look for the **Assignment Details** menu on the page for each student submission. Click the arrow on the top right of the menu to view or hide assignment information. If the arrow on the right is pointing up, you will be able to view the assignment's name, due date (if provided), and instructions (if provided), as well as class statistics for the assignment (average and median scores). If the arrow is pointing down, this information will be hidden from view.

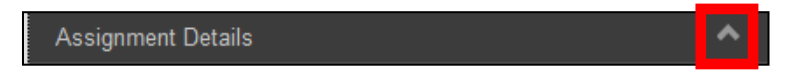

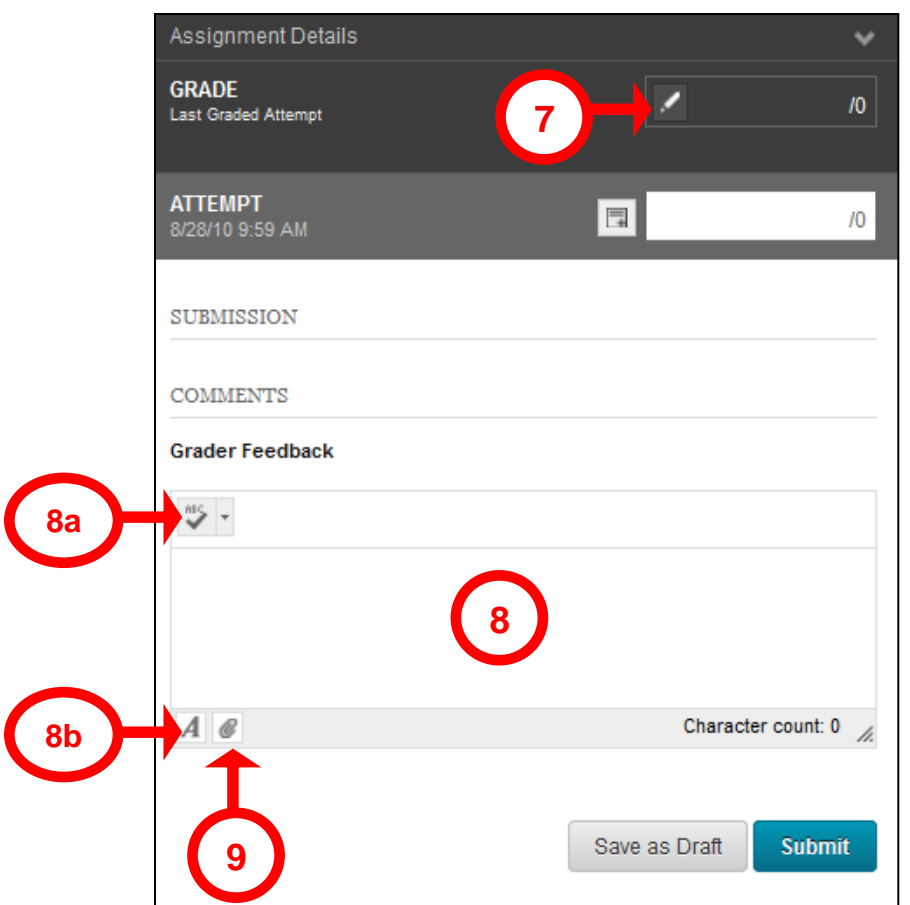

The following instructions refer to the points indicated in the picture above.

- 7. To enter a numerical grade for the assignment submission, click on the pencil icon in the **GRADE** section of the menu. Type in the appropriate number, and click the **Save** button.
- 8. To provide brief written feedback to the student about their submission, enter it in the text box under **Grader Feedback**.
	- a. Click the spelling check icon at the top left of the text box to help proofread your feedback, if desired.
	- b. Click the *A* icon at the bottom left of the text box to format your text, if desired.
- 9. To submit a file attachment to the student for the assignment (such as a Microsoft Word document with comments, a rubric, or other detailed feedback), click on the paper clip icon at the bottom left of the **Grader Feedback** text box, and click on either the **Browse My Computer** or **Browse Course** button, as appropriate, to navigate to the correct file.
- 10. Click the **Submit** button at the bottom of the Assignment Details menu to finish grading the assignment submission, or click the **Save as Draft** button to finish the grading at a later time.

#### **Uploading Students' Grades through the** *Full Grade Center*

- <span id="page-18-0"></span>1. Go to the main page on Blackboard for your course/section.
- 2. Under the **Course Management** and **Control Panel** menu on the bottom left side of the page, click on **Grade Center** and then **Full Grade Center**.
- 3. Find the column for the assignment that you want to download. Assignments that have been submitted and not yet graded will appear as a green square with an exclamation point, like this:
- 4. Click on the down arrow to the right of the assignment title to view the grading menu for the assignment. From the pop-up menu, select **Grade Attempts**.

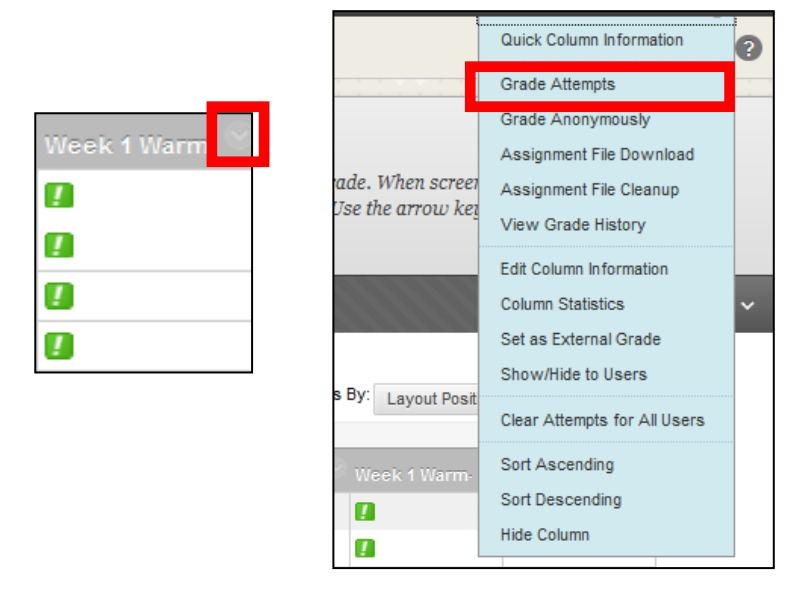

- 5. You will be taken to the same view that would appear if you chose to grade students' submissions through the **Needs Grading** page.
- 6. Follow [steps 6-10, as given in the Needs Grading section,](#page-16-2) above, to submit grades for students' assignment submissions.

For additional guidance, you may want to consult the PDF created by Blackboard called *Blackboard Learn 9.1: Getting Started with Assignments*, which is available for download at [http://ondemand.blackboard.com/r91/documents/Blackboard\\_Learn\\_9.1\\_Getting\\_Started\\_with\\_](http://ondemand.blackboard.com/r91/documents/Blackboard_Learn_9.1_Getting_Started_with_Assignments.pdf) [Assignments.pdf.](http://ondemand.blackboard.com/r91/documents/Blackboard_Learn_9.1_Getting_Started_with_Assignments.pdf)

# **Topics Not Addressed in the Concurrent Session**

# <span id="page-19-1"></span><span id="page-19-0"></span>**Standard Course and Organizational Roles**

There are certain course and organizational roles that are available in Blackboard. Typically, TAs are assigned the role of **Teaching Assistant**, but may also be given the role of **Instructor**, **Course Builder**, or **Grader**. The chart below details what access each role has to Blackboard's functions.

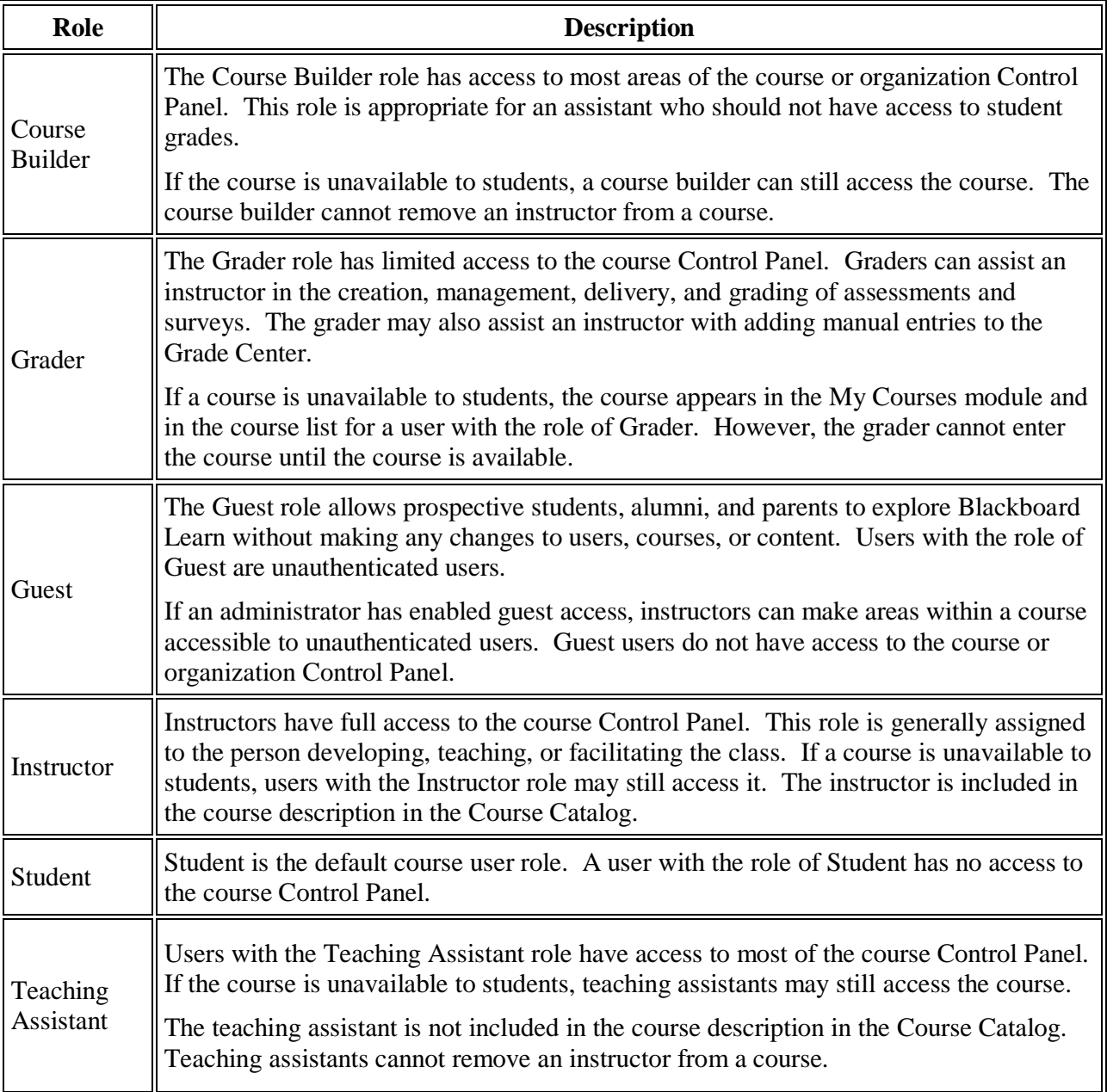

Blackboard, Inc. (2012). Managing course and organizational roles. Retrieved July 9, 2013 from [http://library.blackboard.com/ref/df5b20ed-ce8d-4428-a595](http://library.blackboard.com/ref/df5b20ed-ce8d-4428-a595-a0091b23dda3/Content/_admin_app_users/admin_app_users_roles_course_manage.htm) [a0091b23dda3/Content/\\_admin\\_app\\_users/admin\\_app\\_users\\_roles\\_course\\_manage.htm](http://library.blackboard.com/ref/df5b20ed-ce8d-4428-a595-a0091b23dda3/Content/_admin_app_users/admin_app_users_roles_course_manage.htm)

# <span id="page-20-0"></span>**Organizing the Navigation Menu (Content Bars) of a Course/Section**

You can edit the menu on the left of the Blackboard page for your course/section to include information that is relevant to your students. For example, you can have a link to the My Grades tool if you keep your Blackboard gradebook updated, or create a Class Readings menu item. You can also remove or hide items that are not needed.

- 1. Go to the main page on Blackboard for your course/section.
- 2. Above the navigation menu for your course on the upper left side of the page, you will see a plus sign on the far left; this is the **Add Menu Item** tool. Hover your mouse over the plus sign to see the menu below:

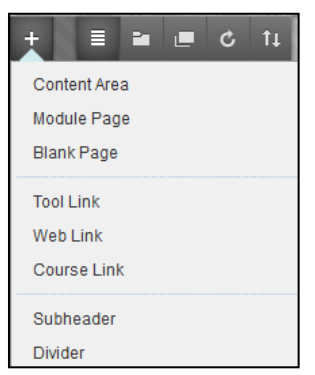

- 3. Select the option you want to add. The most commonly used include **Content Area**, where information can be posted; **Tool Link**, which you can connect to any of the Blackboard tools; **Web Link**, which can be connected to a frequently used website; and **Course Link**, which will take students to a specific part of the course.
- 4. When you select your option, a popup window will appear. Give a name to what you are adding, and choose whether or not you want to make it available to users (i.e., students). If you are selecting **Add Tool Link**, you can select the tool to which you want to link in the Type drop-down menu. Other information will be requested as needed, such as a url for **Web Link**.
- 5. If you wish, you may reorder your menu by dragging and dropping the menu bars. Hover over the far left side of menu item you want to move until a four-sided arrow appears.  $\langle A \rangle$ Then, click and drag your item to the desired location.
- 6. As shown in the sample below, if a menu item is empty, it will display a dashed box on the right side of the item. A menu item not visible to students will display a box with a line through it. (This may be helpful if you want to store teaching materials on Blackboard for ease of printing.) To edit an item's name or its visibility, click on the arrow to the right of the item to review the editing menu, as shown in the image.

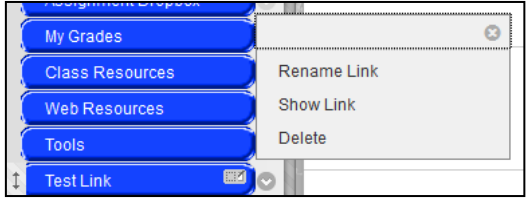

# <span id="page-21-0"></span>**Adjusting Teaching Style Options for a Course/Section**

The **Teaching Style** Blackboard menu allows you to customize the appearance of your course or section. To access this menu:

- 1. Go to the main page on Blackboard for your course/section.
- 2. Under the **Course Management** and **Control Panel** menu on the bottom left side of the page, click on **Customization** and then **Teaching Style**.

You will have several options in this menu:

- 1. **Select Course Structure** adds to your students' menu choices items which focus on a specific approach (lecture, activity, etc.) or function.
- 2. **Select Course Entry Point** defines the page to which Blackboard will immediately direct your students when they click on your course/section link. This allows you to bring them directly to announcements, readings, tools, etc.
- 3. **Select Course Theme** provides color/font/menu appearance packages for your course. You can use the other options in **Teaching Style** to edit specific aspects of a particular theme after one has been selected.
- 4. **Select Menu Style** alters button color, font, font color, and button shape for the left-side menu available to your students. Be sure that your font remains legible against your button background!
- 5. **Course Menu Display** builds your left-side menu in one of two ways (or both): as nested folders (useful if you want to have instructions nested within the "Assignments" folder, for example); or as a simple list.
- 6. **Default Content View** displays content (such as Internet links, videos, etc.) either as icons that show the kind of content, descriptive text, or both.
- 7. **Select Banner** enables a persistent image at the top of the first page your students will see when they enter your course/section (for example, a British flag made out of TARDISes for a British Popular Culture course as a reference to the television program *Doctor Who*).

Once you have edited all options on the **Teaching Style** page to your liking, click the **Submit** button at the bottom of the page to save your changes.

# <span id="page-22-0"></span>**Editing the Availability of Course Tools**

Blackboard provides many course tools for your students. You can adjust which tools your students can access.

- 1. Go to the main page on Blackboard for your course/section.
- 2. Click on the **Tools** item in the **Course Menu** on the top-left of the screen. This will take you to a page displaying all tools that may be available to students in your course/section.
- 3. Select **Hide Link** for those tools that you do not want visible to your students. Hidden tools will appear with their title in gray text and their icon dimmed. (Alternatively, select **Show Link** to make visible tools that are otherwise invisible.)
- 4. Double-check how the available tool options will appear to your students by toggling the **Edit Mode is:** to **OFF** in the top right corner of Blackboard. Remember to reset the **Edit Mode** to **ON** to continue viewing the course/section as a TA.

To hide Blackboard's tools from your own menu as well, you will need to do the following:

- 1. Go to the main page on Blackboard for your course/section.
- 2. Under the **Course Management** and **Control Panel** menu on the bottom left side of the page, click on **Customization** and then **Tool Availability**. This will take you to a page listing all available tools, and whether or not they can be toggled as **Available**, **Visible to Guests**, **Visible to Observers**, and **Available in Content Area**.
- 3. Make sure the box is unchecked under the first column, **Available**, for those tools that you want to remove from view.

# **Additional Topics**

<span id="page-23-0"></span>The use of the following tools may vary across programs, departments, and schools, and brief overviews of each are presented here. Please check with other TAs and instructors to determine what is used in your program or department. You may also want to learn more about these tools through Syracuse University's Online Learning Services or Information Technology and Services (see the [Resources section of this document\)](#page-31-0).

# <span id="page-23-1"></span>**Discussion Board Overview**

Access the **Discussion Board** from the **Course Menu** on the top-left menu of your course page. Discussion Board allows you to create online forums for your course/section, and can include both multiple forums and multiple threads within each forum. It can also keep track of how many views each thread receives, and the Performance Dashboard can be used to monitor each student's participation in the discussion threads. This tool can be useful for students to share thoughts about class readings, or can be used to encourage discussion outside of the classroom.

# <span id="page-23-2"></span>**Collaboration Tools and Groups Overview**

Access collaboration and group tools from the **Course Menu** on the top-left of your course page under **Groups.** Groups can be either self-enroll (students' choice) or manual enroll (instructor's choice). Once enrolled, students will see a "Group" option beneath their course menu. This will allow them to share files, create private discussion forums, collaborate on work (blogs, wikis, etc.), and mass email within their group. As a TA, you may choose to establish groups when students are required to work together on tasks. The self-enroll option is helpful for students that want to create study groups.

# <span id="page-23-3"></span>**Turnitin Overview**

Within the **Assignments** selection on the **Course Menu**, you can create a **Turnitin Assignment** by selecting **Assessments**. (See also [Creating an Assignment](#page-11-1) in this document for menu examples.)Turnitin.com is a plagiarism-detection service, free for use through SU, that scans students' papers and compares them to its database of other student work and Internet sites; it also provides grading tools and an option for peer comments. Students upload assignments to Blackboard and Turnitin via the assignment link you create.

The process for students to upload to Turnitin is rather complicated, and easy to accidentally (or perhaps more maliciously) mess up. To that end, it behooves an instructor to provide detailed instructions to prevent either form of this error. A sample of guidelines for students to use Turnitin properly is included below; please feel free to adapt and modify these guidelines as appropriate for your own use.

# <span id="page-24-0"></span>**Sample Turnitin Policy Guidelines from ETS 192.003, Fall 2012**

# ETS 192.003, Fall 2012 Turnitin Policy

All essays (Reading Feminism up Close; Theories in Conversation; Applied Feminism) must be submitted to Turnitin.com by 10:00pm the night that they are due. This means, for example, that the Reading Feminism up Close paper will be due at 12:00pm in my mailbox on 28 Sept, and by 10:00pm on 28 Sept, it needs to be up on Turnitin.

Treat this as part of the paper process. If your paper is not up on Turnitin, it is not complete. Just as with the physical copy, there will be no exceptions to the deadline without an excused absence and the accompanying note from the Dean's office.

Even though you have time after the hard copy is due, you should not continue to work on your paper; the hard copy and the electronic copy must be identical.

# **You do not need to upload drafts for the Theories in Conversation and Applied Feminism papers—only the final copy.**

To turn in your paper, do the following:

- 1) Sign in to blackboard.syr.edu.
- 2) Click on our class.
- 3) Click on the "Assignments" toolbar on the left.
- 4) Under the pdf of the proper paper, there will be a Turnitin Assignment with the same name and "Turnitin" (ie., "Feminism up Close (Turnitin)." Click on this link.
- 5) You will see a page that asks you to upload your file. Select your name under "Author" and provide a title.
- 6) Upload and wait for the page to redirect you.
- 7) You will see the text of your paper. *You are not done, yet!* Scroll down and click "Submit"
- 8) Wait until you see the message "Paper successfully submitted."
- 9) Hooray!

Turnitin often has problems, so if you run into any issues, email me immediately. If you wait until 11:00pm to email me, it will be too late.

# <span id="page-25-0"></span>**Tests and Quizzes Overview**

Tests and quizzes can be created in and administered through Blackboard. Check with other TAs/instructors in your department or program to learn more about whether and how these tools are used. Online Learning Services (OLS) at SU offers workshops on how to create and administer assessments through Blackboard. (Look for "Assessments and Assignments in Blackboard" at [http://ols.syr.edu/presentationtraining/event-calendar.](http://ols.syr.edu/presentationtraining/event-calendar)) In addition, OLS offers suggestions on how to maintain security on exams administered through Blackboard: [http://ols.syr.edu/archives/2087.](http://ols.syr.edu/archives/2087)

# <span id="page-25-1"></span>**Adobe Connect Pro Overview**

Adobe Connect Pro, available at [https://webconference.syr.edu](https://webconference.syr.edu/) , is web conferencing, file sharing, and collaboration software that is free to SU faculty, staff, and students. It is also available through Blackboard, and can be accessed by selecting **Tools** and **Adobe Connect**.

**NOTE:** Prior to the first use of Adobe Connect, all instructors and students must go to the site, [https://webconference.syr.edu,](https://webconference.syr.edu/) log in with their SU username and password, and log out. This will register them as an active user within the system. Users must complete the Adobe Connect Test on the computer they will be using for web conferencing (Adobe Connect Test should appear when logged in as a new user, or the user can log in to the main site, and visit [https://webconference.syr.edu/common/help/en/support/meeting\\_test.htm](https://webconference.syr.edu/common/help/en/support/meeting_test.htm) when logged in).

Below are instructions on how to set up a web conference room for a team or group to use for collaboration that can also be accessed by the instructor or TA, and how to participate in a meeting using that room. Also included are instructions on how students can record their meeting and share the link (url) with others.

#### **Directions for Setting Up an Adobe Connect Web Conference Room**

#### <span id="page-25-2"></span>*Only one team/group member should complete these steps.*

#### **Initial Set-Up**

- 1. Go to [https://webconference.syr.edu.](https://webconference.syr.edu/)
- 2. Log in using your SU username and password.
- 3. You will see your Adobe Connect dashboard. Next to **Create New**: click on **Meeting**.
- 4. Name your meeting and select a unique url (all lowercase, no spaces).
- 5. Click the radio button next to **Only registered users may enter the room (guest access is blocked)**. Click **Next** at the bottom of the page.
- 6. On the left side, select your team members and your instructor as participants:
	- Click **Search**, enter a name in the Search box, click on the correct name in the upper window, then click **Add**.
- 7. When all names are in the Current Participants box (on the right), click once on one name, click **Permissions**, and select **Host**. Repeat for all participants.
- 8. Click **Next**. Click **Send invitations**. Uncheck the **Yes** box. Click **Finish**.

#### **Preparing the Room**

- 9. In your dashboard, click on the meeting room link. Wait for the room to load.
- 10. Select **Layouts**—**Collaboration**.
- 11. In the **Files** window (bottom, left corner), click **Upload file**—**Browse my computer**. Find your file, click **Open** and wait for your file to upload. Repeat these steps for all files.
- 12. When you are finished, close the room and log out of Adobe Connect.

#### **Using the Room**

- 13. Other users can click on the link in the email and log in to access the room and the files.
- <span id="page-26-0"></span>14. To download files, click once on the file name, then click **Save To My Computer**.

#### **Directions for Participating in and Recording an Adobe Connect Web Conference**

#### **Tips for Using Adobe Connect**

Equipment

- Earphones (required)
- Microphone (internal or external)
- Broadband Internet connection
- Webcam (optional but highly recommended)
- Wired Internet connection is highly recommended. Wireless connections often have audio problems.

Run the Adobe Connect Test to check for compatibility with your system.

#### **Successful Meeting Tips**

- Have your team leader "drive" the meeting. This person will open documents, change the meeting room view, and call on individuals to speak.
- Take turns. Internet audio is more delayed than telephone audio, so be clear whose turn it is, and give them time to speak.
- Slow down. Web conferencing features are delayed, so you will need to speak deliberately, pause between speakers, give the meeting room time to load documents, etc.
- Use the chat window. If someone is speaking, use the chat window to record your input while waiting your turn.

#### **Basics on Adobe Connect**

#### **Recording the meeting** *(this is for the person who created the meeting room only)*

- 1. Enter the Adobe Connect meeting room.
- 2. Click on **Meeting** > **Record Meeting**. Name your recording (ex. Web Conference 1). Click **OK**.
- 3. A recording window will pop up. You can close it without affecting the recording.
- 4. At the top right of the room, there will be a red dot indicating the meeting is being recorded.
- 5. At the end of the meeting, select **Meeting** and click on **Record Meeting** again to deselect it. The red button will disappear to indicate the meeting is no longer being recorded.
- 6. To send the url, log into Adobe Connect Central at [https://webconference.syr.edu.](https://webconference.syr.edu/)
- 7. In the gray bar at the top, click on **Meetings**, click on your meeting name in the list, then click on **Recordings**.

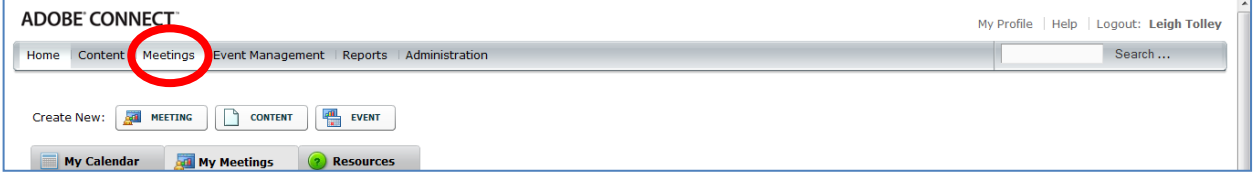

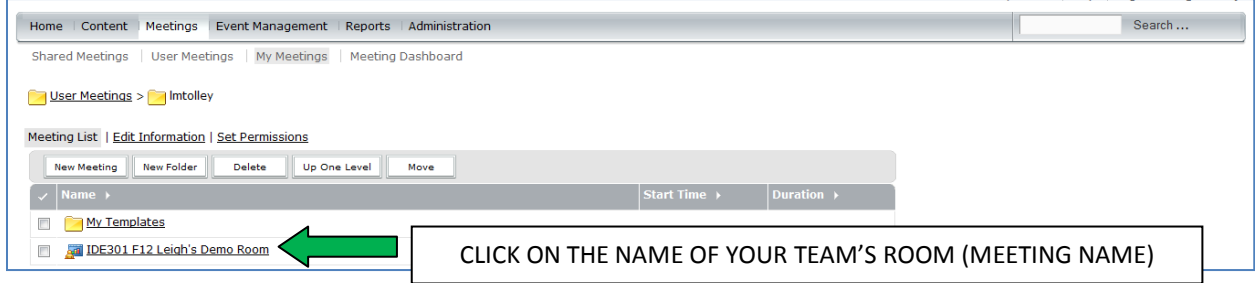

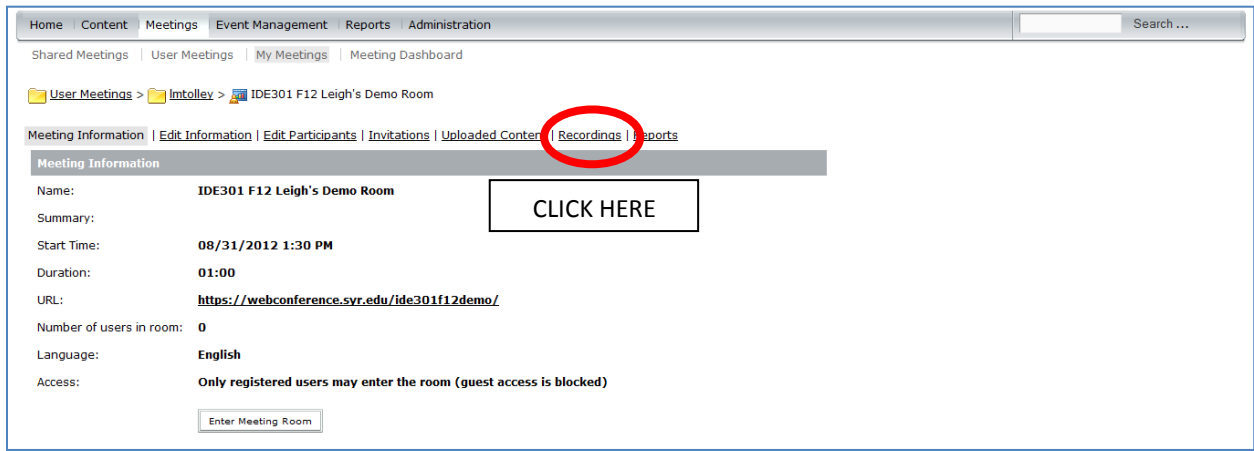

8. Click on the name of the recording. Copy the url for the recording and paste it into an email to your team/group and/or instructor.

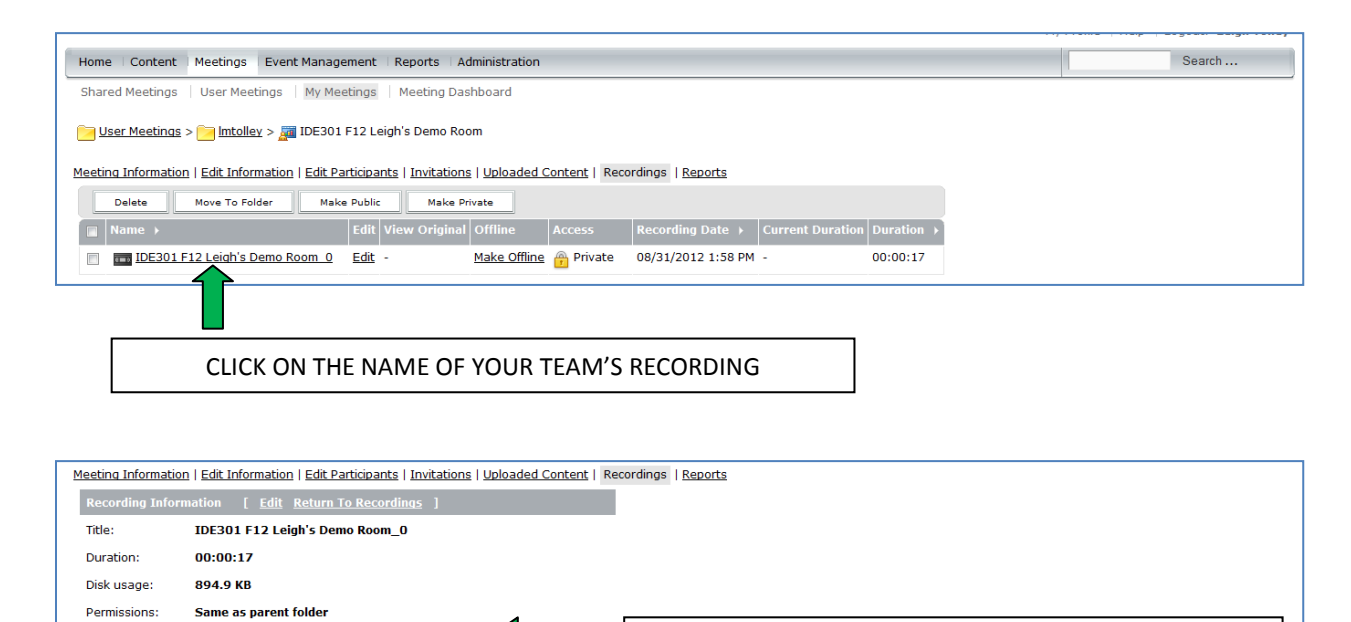

THIS IS THE LINK TO YOUR TEAM'S RECORDING.

- 1. Click on the web conference room link in the email invitation. 2. Log in using your SU username and password.
- 3. The meeting will launch in your browser.

**Attending the Meeting** *(all team members)*

Edit Recording Make Offline

URL for Viewing: https://webconference.syr.edu/p6rirk3rhxf/

**English** Uploaded on: 08/31/2012 1:58 PM

Summary: Language:

- 4. You may be prompted to install an Adobe Connect Add-in. Click **Install** and follow the instructions.
- 5. To prepare your audio, click on the **Meeting** menu, then **Audio Setup Wizard**. Follow the directions on the screen to setup your audio.
- 6. If you have a webcam, in the video pod (upper right), click **Start My Webcam**. You may see a pop-up window asking you to grant permission. Click **Allow**.
- 7. You will then see a preview of your webcam picture in the video pod. Click **Start Sharing** (under your video) to broadcast your video.
- 8. When you are finished, or if you are having trouble hearing the audio, click **Stop My Webcam**.

Blackboard for TAs Jain, Katz, Tolley, & Vadgama

#### **Meeting Room Layouts**

- Use **Layout** > **Collaboration** for brainstorming. You can write on the whiteboard in the center of the screen by clicking on the pencil icon (to draw) or the T icon (to type).
- Use **Layout** > **Sharing** for sharing documents.
- Use **Layout** > **Discussion** for talking when you do not need shared notes.

#### **Sharing Documents**

*PowerPoint or PDF document that is on your computer*

- 1. Click on **Layout > Sharing**.
- 2. In the center of the screen, click on the down arrow next to **Share My Screen**. Select **Share Document**.
- 3. Click **Browse My Computer** (lower left). Find the document you want to share, and double click on it.
- 4. It will load into the meeting room and display in the Share window.
- 5. To advance slides in a PowerPoint, click on the arrows in the lower left-hand corner.
- 6. When you are finished viewing this document, click **Stop Sharing** (at the top of the Share window).

#### *Word or other file type*

Convert the file to PDF, use Screen Sharing (not recommended), or upload it into the Files area so everyone can download it.

#### *Web page*

Copy and paste the url into **Chat**. When you hit **Enter**, it will become a link.

#### **Finishing the Meeting**

- 1. When you are done, stop the recording (Meeting > Record Meeting), then close the Adobe Connect Meeting.
- 2. *Do not End the meeting, as this will close the meeting room so it will not be available for future meetings.*
- 3. The next time you enter, the room will be exactly as you left it.

#### **Troubleshooting Tips** *(Other problems? Contact ITS for additional assistance.)*

*Problem*: The audio is choppy, or you cannot see what is happening in the web conference room. *Try these solutions:* 

- Stop your webcam to free up memory.
- Log out of the meeting, then back in.
- Use a different web browser.

#### *Problem*: I can't hear the audio.

*Try these solutions:*

- Run the Audio Setup Wizard (**Meeting** > **Audio Setup Wizard**).
- Check that your computer's sound is not muted.
- Check that you can hear the computer's sound through your headphones (play another audio file to check).
- Check the volume/mute settings on your headphones (if they have a separate volume control).
- At the top of the web conference window, the picture of the speaker should be green. If not, click on it to activate the meeting's sound.
- Click on the down arrow to the right of the picture of the speaker. Select **Adjust Speaker Volume** to raise the volume of the meeting audio.
- Check that others can hear the audio.
- Use a wired, rather than wireless, Internet connection.
- Log out of the meeting, then back in.
- Use a different web browser.

#### *Problem*: People can't hear my audio.

*Try these solutions:* 

- Check that your computer's microphone is not muted.
- At the top of the web conference window, the picture of the microphone should be green. If not, click on it to activate your microphone.
- Click on the down arrow to the right of the picture of the microphone. Select **Adjust Mic Volume** to raise the volume your microphone input.

*Problem*: One person is changing content in the Share window, but others are seeing stationary content.

*Try this solution:* 

• The presenter must have the Sync button activated (by clicking on it) in order for everyone to see the content as the presenter sees it.

# <span id="page-31-3"></span>**Resources**

# <span id="page-31-1"></span><span id="page-31-0"></span>**Blackboard Websites**

- Main Blackboard site: [https://blackboard.syr.edu](https://blackboard.syr.edu/)
- Blackboard Answers Self-Help Knowledge Base: <https://answers.syr.edu/display/blackboard01/Blackboard>

# <span id="page-31-2"></span>**Online Learning Services (OLS)**

- Main OLS site: [http://ols.syr.edu](http://ols.syr.edu/)
- OLS site for Blackboard:<http://ols.syr.edu/instructional-technologies/blackboard>
- OLS's trainings calendar: <http://ols.syr.edu/presentationtraining/event-calendar>

# **Information Technology and Services (ITS)**

- Main ITS site:<http://its.syr.edu/index.html>
- **ITS Service Centers:**  $\frac{\text{help@syr.edu}}{\text{help@syr.edu}}$ , 315-443-2677